## **"How to Register to Coach a SYSA soccer team"**

IMPORTANT – PLEASE SEND A SHORT EMAIL TO TH[E RECEPTIONIST@SYSA.COM](mailto:RECEPTIONIST@SYSA.COM) WITH A NOTE "I AM COACHING A SOCCER TEAM", WITH THE GENDER AND BIRTH YEAR. WE WILL START YOUR TEAM!

All soccer coaches are **REQUIRED to complete three online training videos and background clearance**. Complete these clinics and download the 3 certificates. If this is your first time completing these videos they will be longer in length – renewing these certificates is significantly shorter the next time.

If you coached Spring 2021 you may already be ready to roll! Please try to complete the Blue Sombrero Coach registration – the system will let you register if your Safesport certificate is uploaded.

[LINK](https://www.sysa.com/wp-content/uploads/How-To-complete-Concussion-Training.pdf) to How to complete **"Concussion Course"** certificate. [LINK](https://www.sysa.com/wp-content/uploads/How-to-complete-Sudden-Cardiac-Training.pdf) to How to complete "**Sudden Cardiac Arrest Course**" certificate. [LINK](https://www.sysa.com/wp-content/uploads/How-to-complete-Safesport-training.pdf) to How to complete "**Safesport"** certificate.

After completing the three online videos, log into your Sports Connect Blue Sombrero Account **to register to coach.**

[LINK](https://clubs.bluesombrero.com/Default.aspx?tabid=653188) or<https://clubs.bluesombrero.com/Default.aspx?tabid=653188>

## Choose "Account" from the menu below

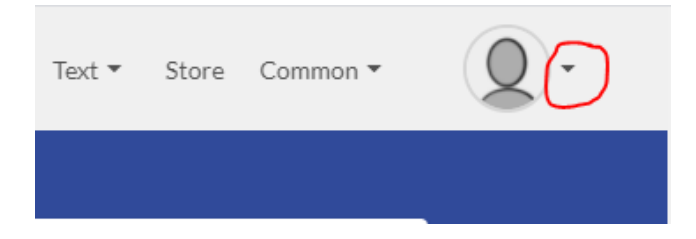

Under Volunteer Roles, choose Find Volunteer Roles.

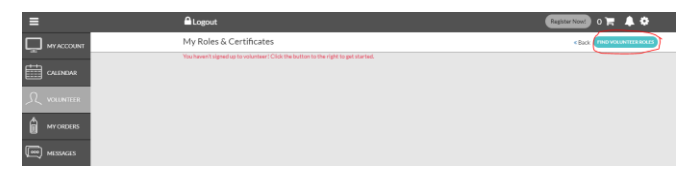

Find the program and select "View Divisions"

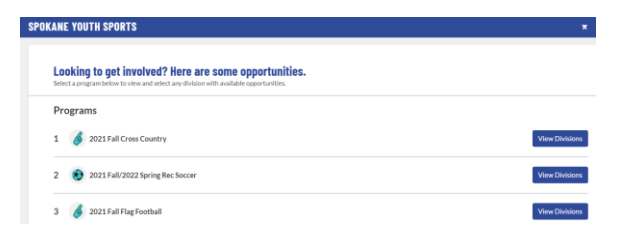

Under View Divisions, "select division", gender and birth year. Choose "View Selected Opportunities".

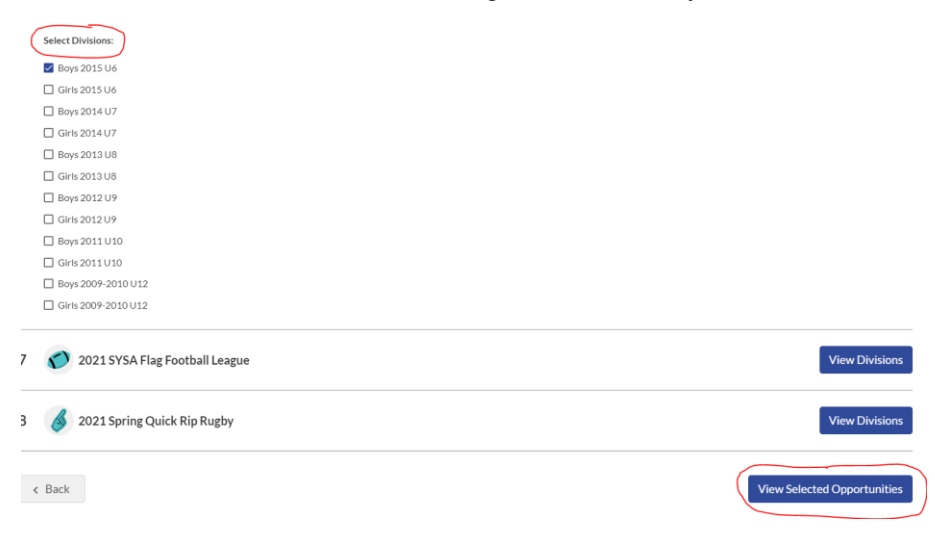

## Choose "Select" under Head Coach.

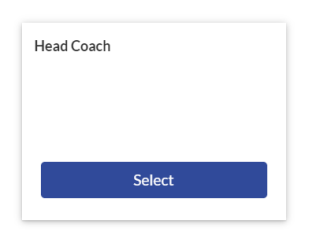

Type in a team name. Gender, birth year, Coach's last name. Ex. Boys 2015 Schmetzer. Continue.

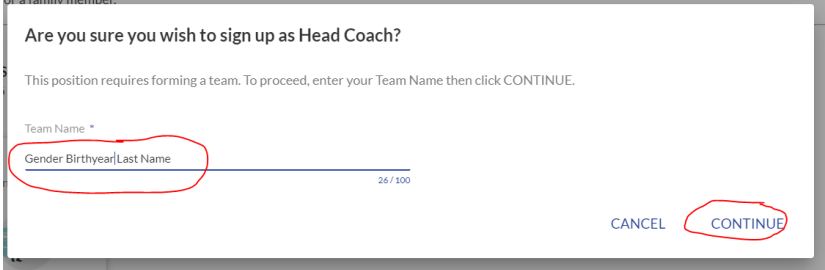

Review and read the policies and guidelines.

## Upload your three certificates.

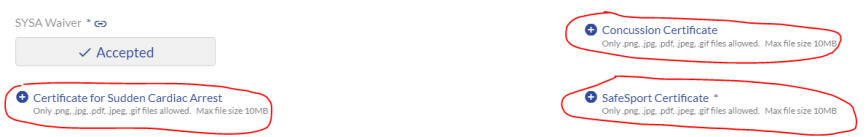

Choose "Volunteer", answer the 5 questions and read/review the 7 policies. Continue

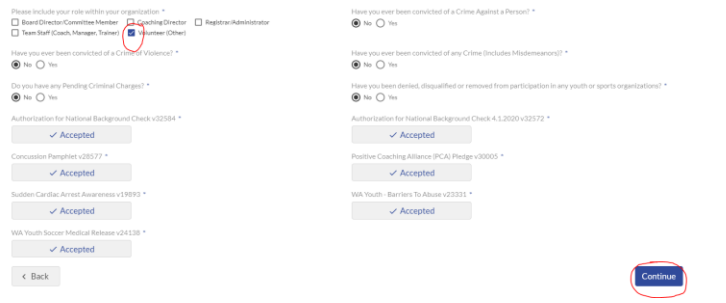

Did you use your legal first and last name as it appears on your license? You can return to your account and update your name if needed.

Click on the "Risk Status" and Renew & Update.

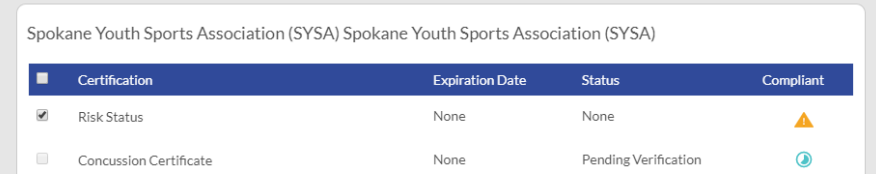

Verify information. Type in your social security number (required for a national background check).

You will receive a confirmation on the screen upon successful completing the coach registration and background check.

Please reach out to your player's friends and families and let them know you are coaching a soccer team.

Thank you!